## *Ebsco Web 2.0*

*Ebsco Web 2.0*

## **Rubén Cañedo AndaliaI; Javier Santovenia DíazII**

<sup>I</sup>Licenciado en Información Científico-Técnica y Bibliotecología. Departamento Fuentes y Servicios de Información. Centro Nacional de Información de Ciencias Médicas-Infomed.

IILicenciado en Información Científico-Técnica y Bibliotecología. División Autopartes. Unecamoto. Cuba.

*Ebsco* (<http://search.epnet.com/>) posee un poderoso sistema de bases de datos, que provee los textos completos, las referencias y resúmenes de miles de publicaciones científicas y académicas en diferentes áreas de las ciencias y las humanidades.<sup>1</sup> Su página de búsqueda, sencilla y atractiva, ofrece herramientas únicas para la recuperación de la información. Por medio de vínculos, *Ebsco* posibilita el enlace con los textos completos de los artículos en otras bases de datos, en revistas electrónicas suscritas al sistema y las más de 2 500 casas editoras miembros del proyecto *CrossRef,* una iniciativa de *Ebsco* para enlazar las publicaciones electrónicas mediante tecnología DOI (*Digital Object Identifier*), que permite la identificación única y persistente con independencia de los cambios de localización que experimente la localización de un recurso en Internet.<sup>2</sup>

En el caso de Cuba, y para los usuarios del dominio *.sld.cu,* ofrece acceso libre a 10 bases de datos que cubren amplios campos de la medicina, la enfermería, la gerencia en salud, la medicina deportiva, la medicina latinoamericana, las enfermedades infecciosas, la información a pacientes y familiares, etcétera.

Durante los últimos meses, *Ebsco* realizó cambios significativos en su sistema e interfaz de búsqueda. Dichos cambios permitieron desarrollar una serie de nuevas funcionalidades a tono con las transformaciones que experimenta actualmente la Web y crear una interfaz mucho más consistente y amigable para sus usuarios.

Para acceder a *Ebsco*, basta con pinchar el enlace situado en *Los esenciales* de Infomed a este sistema o teclear su dirección electrónica en la barra del navegador: <http://search.epnet.com/> ([figuras 1\)](file:///img/revistas/aci/v18n4/f1071008.jpg). *Ebsco* nos ofrece entonces varias opciones [\(figura 2](file:///img/revistas/aci/v18n4/f2071008.jpg)).

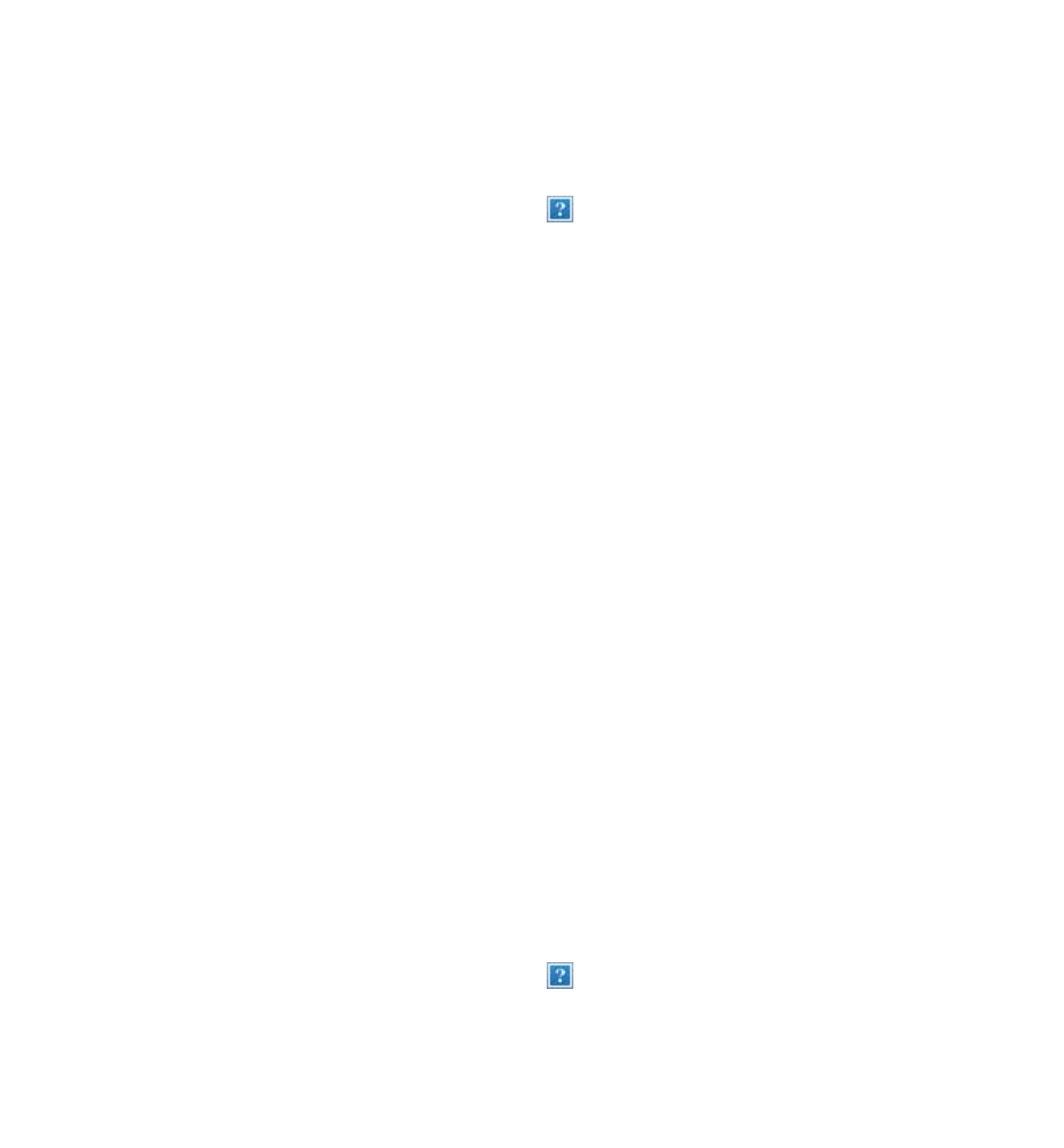

Escojamos *Ebscohost Web - Bases de Datos Médicas en Texto Completo*, una sección que nos permite interrogar simultáneamente hasta siete bases de batos sobre medicina, afines o con contenido de interés a esta esfera.

Ahora bien, supongamos que deseamos realizar una búsqueda en *Academic Search Premier*, una base de datos

multidisciplinaria que contiene el texto completo de unas 4 500 publicaciones, de las cuales más de 3 600 son arbitradas, y dispone además de versiones en PDF de cientos de publicaciones que se remontan hasta 1975, o incluso fechas anteriores, y permite la búsqueda de referencias de más de unos mil títulos ([figura 3\)](file:///img/revistas/aci/v18n4/f3071008.jpg).<sup>3</sup>

 $\overline{2}$ 

Una vez seleccionada la base de datos, presionamos el botón *Continuar*. Aparecerá entonces ante nosotros la interfaz de búsqueda [\(figura 4](file:///img/revistas/aci/v18n4/f4071008.jpg)).

Este es el momento de definir los términos que utilizaremos para ejecutar la búsqueda. Supongamos que nuestro tema es: *cirugía del cáncer de mama.* Para determinar la forma más apropiada de introducir al sistema estos datos, seleccionemos la opción *Términos del tema* y tecleemos para comenzar: *breast cancer* ([figura 5\)](file:///img/revistas/aci/v18n4/f5071008.jpg)*.* Esto pudiera hacerse en español; sin embargo, nuestra experiencia nos indica que el sistema trabaja con más precisión si lo hacemos en inglés. A continuación, escojamos, *Ordenado por relevancia* para facilitar que los términos de interés aparezcan al principio de la lista resultante de la exploración. Finalmente presionamos *Buscar*.

El sistema nos devuelve una relación de términos, donde con facilidad pueden identificarse los que requerimos  $(figura 6)$  $(figura 6)$ .

 $\overline{2}$ 

 $\overline{?}$ 

Nuestra estrategia de búsqueda aparece en la ventana superior de la interfaz. *A grosso modo* nos dice que la búsqueda del término seleccionado se realizará en el campo descriptor (DE) ([figura 8](file:///img/revistas/aci/v18n4/f8071008.jpg)). Como hemos indicado en muchas ocasiones, la búsqueda de un término en el campo descriptor añade gran precisión a sus resultados. Oprimamos entonces *Buscar.*

El sistema nos devuelve una lista de 653 referencias que cumplen la condición de búsqueda y nos ofrece la posibilidad de adecuar esos resultados a nuestras necesidades ([figura 9](file:///img/revistas/aci/v18n4/f9071008.jpg)). Para esto, en la columna de la derecha, *Limite sus resultados*, podemos establecer que las referencias recuperadas posean su texto completo en la base de datos y que se incluyan sólo los documentos publicados desde el año 2002 hasta el presente. Presionemos entonces el botón *Actualizar los resultados* ([figura 10\)](file:///img/revistas/aci/v18n4/f10071008.jpg).

 $\overline{P}$ 

El sistema nos entrega ahora una lista de 255 referencias que cumplen con los límites establecidos ([figura 11\)](file:///img/revistas/aci/v18n4/f1171008.jpg). En este momento usted puede optar por dos acciones fundamentales: una, comenzar a consultar los textos de las referencias de la lista que aparece ante sus ojos, o dos, guardar los resultados de la búsqueda para consultarlos después. Si usted, por ejemplo, se decidiera por esta última acción, con solo oprimir *Alerta/Guardar/Compartir*, puede guardar dichos resultados en el propio sitio de *Ebsco*, enviar sus resultados por correo e incluso crear, a partir de la estrategia de búsqueda utilizada, un canal RSS propio. Con

posterioridad, con sólo acceder a la opción *Carpeta*, podrá recuperar su búsqueda.

 $|2|$ 

Ahora bien, para disfrutar de estas facilidades, usted debe registrarse previamente en el sitio mediante la opción *MyEbscohost/Quiero registrarme como usuario*, solicitud a la cual el sistema le responderá con un formulario que debe llenar y enviar para obtener su inscripción como usuario del sistema. Con posterioridad, cada vez que desee ingresar al sistema, debe identificarse al inicio de la sesión con vista a disponer de las facilidades que esta le otorga.

Pero supongamos que usted dispone de tiempo ahora y desea consultar el texto completo de la primera referencia que aparece en la lista de resultados. Muy bien, con solo presionar *Texto completo en HTML* (pudiera ser en PDF), el sistema le presentará, tanto la cita completa del documento (incluido su resumen), como su texto ([figura 12\)](file:///img/revistas/aci/v18n4/f1271008.jpg) y le ofrecerá opciones como traducirlo —cuidado, nuestra experiencia con traductores automáticos libres en el Web para textos largos y complejos no es muy buena—, imprimirlo, enviarlo por correo, exportarlo a un gestor de referencias bibliográficas y guardarlo, entre otras. Para esta última acción, presione sobre la figura del disquete que aparece en el margen superior. Automáticamente, el sistema le permitirá escoger las características de la salva, entre ellas, el formato de la cita: AMA, APA, NLM, Vancouver, etcétera, escogemos Vancouver y presionamos *Guardar* ([figura 13\)](file:///img/revistas/aci/v18n4/f1371008.jpg)*.*

 $\mathbf{P}$ 

Al presentar la siguiente pantalla, el propio sistema advierte a los usuarios sobre posibles deficiencias con respecto a la calidad de la cita automáticamente generada por este e indica la necesidad de su verificación sobre la base de los documentos oficiales establecidos para cada formato de descripción bibliográfica considerado. En este momento, usted puede proceder a guardar el documento consultado en el dispositivo que usted desee. Para esto, escoja la opción *Archivo/Guardar como* del navegador, seleccione el dispositivo, nombre y guarde su documento ([figura14](file:///img/revistas/aci/v18n4/f1471008.jpg)).

Este es un buen momento para hacer una breve pausa antes de concluir nuestra exposición. Elaborar las referencias bibliográficas de un trabajo que se pretende publicar históricamente ha sido un engorro para sus autores. Realmente es una tarea laboriosa pero necesaria. Los gestores bibliográficos durante las dos últimas décadas han sido de gran ayuda, pero la mayoría deben adquirirse por suscripción y otros no presentan la calidad necesaria. *Ebsco* nos presenta una nueva iniciativa en este sentido, pero según el propio sistema y nuestras observaciones, presenta limitaciones que sólo personas calificadas en estos asuntos pueden determinar finalmente.

 $\mathbf{P}$ 

Pero si usted se decide a hacerlo por si mismo, o alguien se le acerca a pedirle ayuda en este sentido, para el caso del estilo Vancouver le recomendamos la consulta de la página de la descripción bibliográfica según el estilo de la Biblioteca Nacional de Medicina de los Estados Unidos: *Citing Medicine. The NLM Style Guide for Authors, Editors, and Publishers* (<http://www.ncbi.nlm.nih.gov/books/bv.fcgi?rid=citmed.TOC&depth=2>), recomendada por el sitio del *International Committee of Medical Journal Editors* (ICMJE) ([http://www.icmje.org/\)](http://www.icmje.org/) y responsables de los conocidos *Uniform Requirements for Manuscripts Submitted to Biomedical Journals: Writing and Editing for Biomedical Publication* o formato Vancouver [\(figura 15](file:///img/revistas/aci/v18n4/f1571008.jpg)).

 $\overline{2}$ 

La página ofrece una amplia información sobre la descripción de las principales clases de materiales bibliográficos. Escojamos, por ejemplo, *Journals on the Internet/Sample citation and introduction* [\(figura 16](file:///img/revistas/aci/v18n4/f1671008.jpg)).

 $\overline{2}$ 

La página muestra textual y gráficamente, y ejemplifica, la forma de descripción correcta del recurso seleccionado ([figura 17\)](file:///img/revistas/aci/v18n4/f1771008.jpg). Ahora usted puede verificar la cita que desea incluir en la lista de referencias de su trabajo.

 $|2|$ 

## CONSIDERACIONES FINALES

La breve exposición realizada sobre las posibilidades que ofrece el sistema de recuperación e interfaz de búsqueda actuales de *Ebsco* está muy lejos de dar a conocer la totalidad de los elementos que conforman las nuevas posibilidades que ofrece el sistema y sólo pretende motivar a nuestros lectores a estudiar con profundidad su nueva versión. Para quien observe con cuidado lo que sucede en esta clase de sistemas, se percatará de cómo se van integrando, acercando, muchos servicios antes aislados y que ahora, aún con sus dificultades, forman parte de una sola oferta. El tiempo y el esfuerzo, tanto de productores como de sus clientes, posibilitará su perfeccionamiento y que disfrutemos de sistemas superiores en unos pocos años.

## REFERENCIAS BIBLIOGRÁFICAS

1. Hospital Italiano de Buenos Aires. *Ebsco Publishing*. Docencia. Biblioteca Central. Argentina. Disponible en: [http://www.hospitalitaliano.org.ar/docencia/index.php?](http://www.hospitalitaliano.org.ar/docencia/index.php?col_izquierda=col_izquierda.php&contenido=ver_noticia.php&id_noticia=3420) col izquierda=col izquierda.php&contenido=ver\_noticia.php&id\_noticia=3420 [Consultado: 25 de agosto de 2008].

2. Marcos MC. El profesional de la información. Disponible en: [http://www.elprofesionaldelainformacion.com/contenidos/1998/mayo/Ebsco\\_information\\_services.html](http://www.elprofesionaldelainformacion.com/contenidos/1998/mayo/Ebsco_information_services.html) [Consultado: 25 de agosto de 2005].

3. Ebsco. Bases de datos. Academia Search Premier. Disponible en: [http://web.Ebscohost.com/ehost/selectdb?](http://web.ebscohost.com/ehost/selectdb?vid=1&hid=6&sid=99d917ba-7965-42b9-9899-4d9947729b8b@SRCSM2) [vid=1&hid=6&sid=99d917ba-7965-42b9-9899-4d9947729b8b%40SRCSM2](http://web.ebscohost.com/ehost/selectdb?vid=1&hid=6&sid=99d917ba-7965-42b9-9899-4d9947729b8b@SRCSM2) [Consultado: 25 de agosto de 2005].

Recibido: 27 de agosto de 2008. Aprobado: 8 de septiembre de 2008.

Lic. *Rubén Cañedo Andalia*. Departamento Fuentes y Servicios de Información. Centro Nacional de Información de Ciencias Médicas-Infomed. Calle 27 No. 110 e/ N y M, El Vedado. Plaza de la Revolución. Ciudad de La Habana. Cuba. Correo electrónico: [ruben@infomed.sld.cu](mailto:ruben@infomed.sld.cu)

Ficha de procesamiento

Términos sugeridos para la indización

Según DeCS<sup>1</sup> ACCESO A LA INFORMACIÓN; ALMACENAMIENTO Y RECUPERACIÓN DE LA INFORMACIÓN. ACCESS TO INFORMATION; INFORMATION STORAGE AND RETRIEVAL.

Según DeCl<sup>2</sup> ACCESO A LA INFORMACIÓN; ALMACENAMIENTO Y RECUPERACIÓN DE LA INFORMACIÓN; BASES DE DATOS. ACCESS TO INFORMATION; INFORMATION STORAGE AND RETRIEVAL; DATA BASES.

1BIREME. Descriptores en Ciencias de la Salud (DeCS). Sao Paulo: BIREME, 2004.

Disponible en: <http://decs.bvs.br/E/homepagee.htm>

<sup>2</sup>Díaz del Campo S. Propuesta de términos para la indización en Ciencias de la Información. Descriptores en Ciencias de la Información (DeCI). Disponible en: <http://cis.sld.cu/E/tesauro.pdf>

Copyright: © ECIMED. Contribución de acceso abierto, distribuida bajo los términos de la Licencia Creative Commons Reconocimiento-No Comercial-Compartir Igual 2.0, que permite consultar, reproducir, distribuir, comunicar públicamente y utilizar los resultados del trabajo en la práctica, así como todos sus derivados, sin propósitos comerciales y con licencia idéntica, siempre que se cite adecuadamente el autor o los autores y su fuente original.

Cita (Vancouver): Cañedo Andalia R, Santovenia Díaz J. Ebsco Web 2.0. Acimed. 2008;18(4). Disponible en: Dirección electrónica de la contribución [consultado: día/mes/año].